※受信側のドメイン指定の設定により【jcf.or.jp】、【jcf-system.jp】か らのメールが届かない事例が発生しております。Eライセンスや各 種お知らせ等を受信できるよう設定をお願いします。

※継続登録申請では加盟団体の変更が出来ません。加盟団体の変更 をお考えの方は翌年の 1 月 4 日以降に再登録にて申請をお願いしま す。

## 1. ログイン (<https://entry.jcf-system.jp/jcf/login.php>)

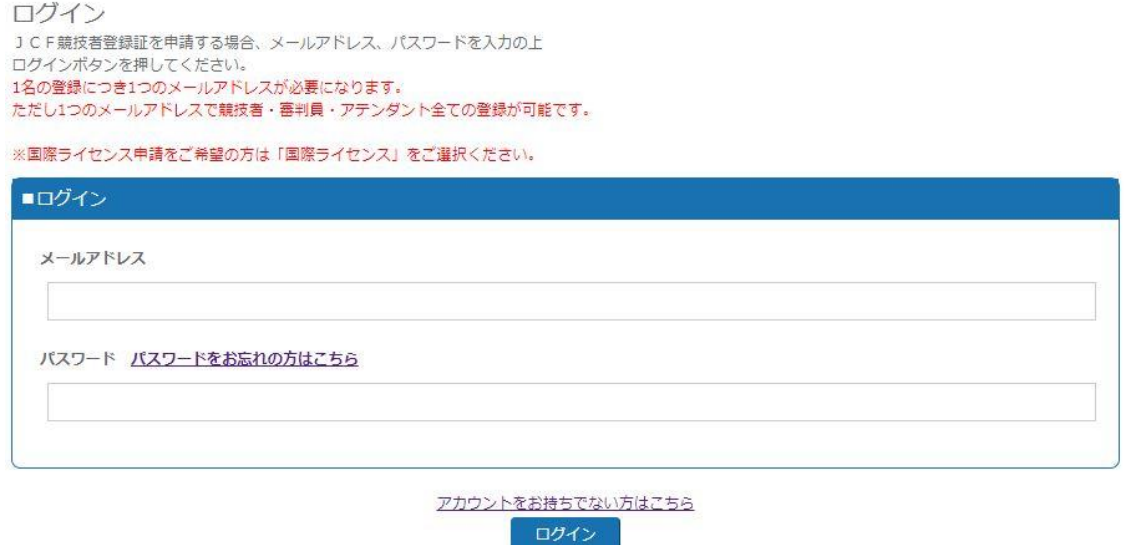

上記 URL から『ご登録のメールアドレス』と『パスワード』を入力し、ログイ ンしてください。

## 2.各種申請

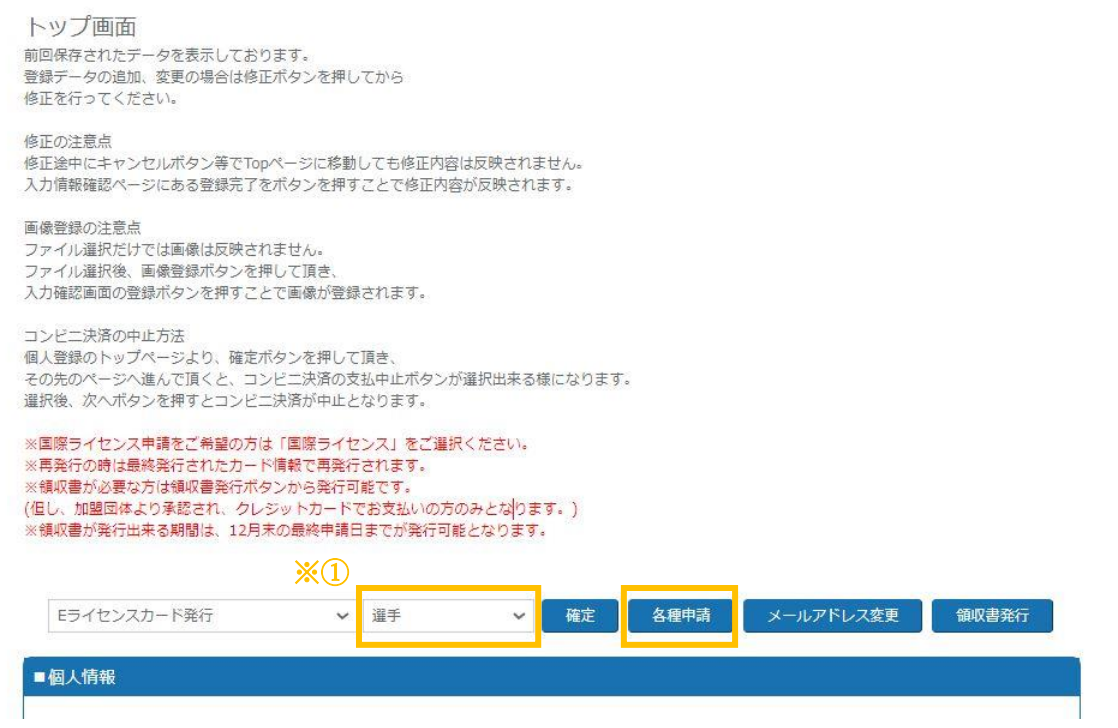

ログイン後の上記のページで各種申請が可能です。

※①のタブで継続登録したい種別(選手や国際ライセンス等)を選択し、各種申請 ボタンを押してください。

## 3.登録申請(個人情報入力ページ)

次に表示される各ページで個人情報の変更がある場合は入力してください。

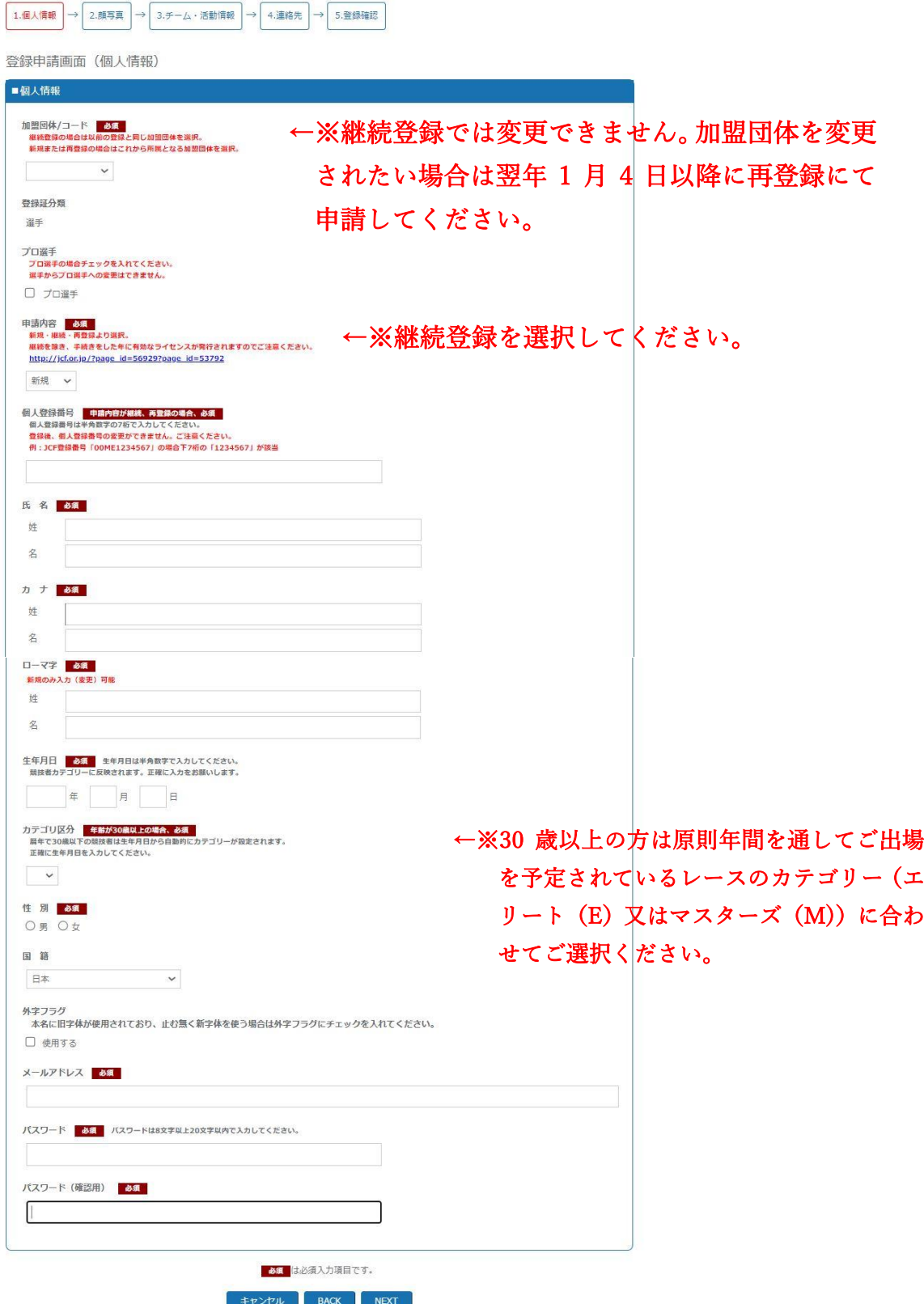

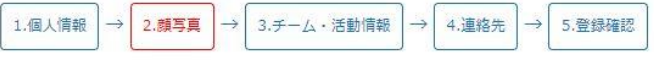

登録申請画面(顔写真登録)

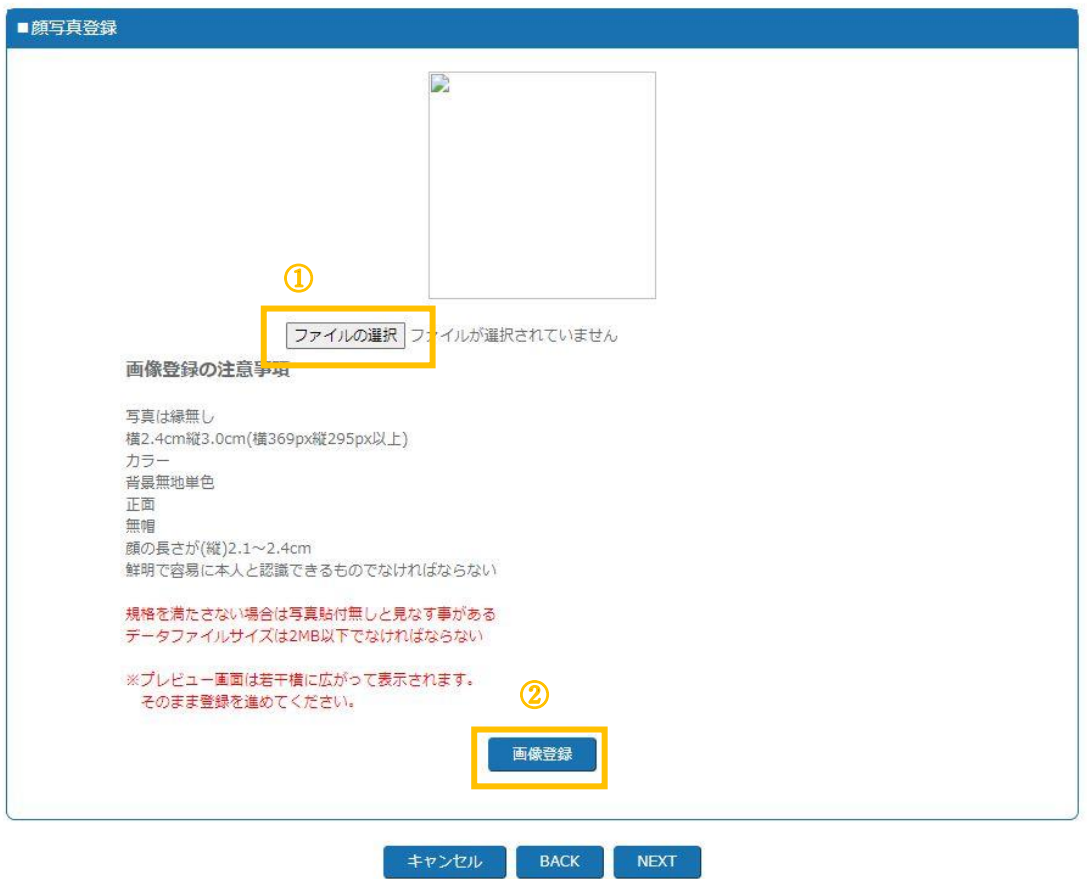

写真を変更される場合は、①で画像を選択した後、②を押してください。 ※①で画像を選択していても、②を押していないと登録がされません。 必ず②を押してください。

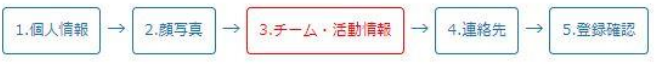

登録申請画面(チーム・活動情報登録)

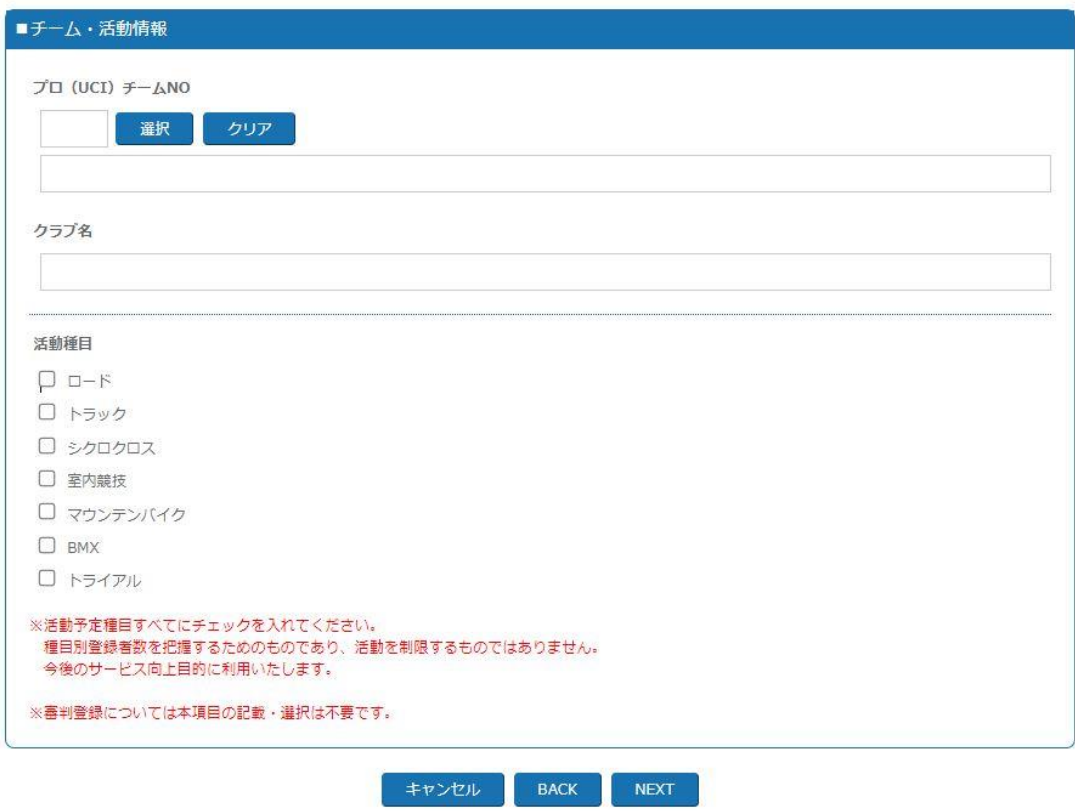

クラブ名等は必要な場合に入力してください。

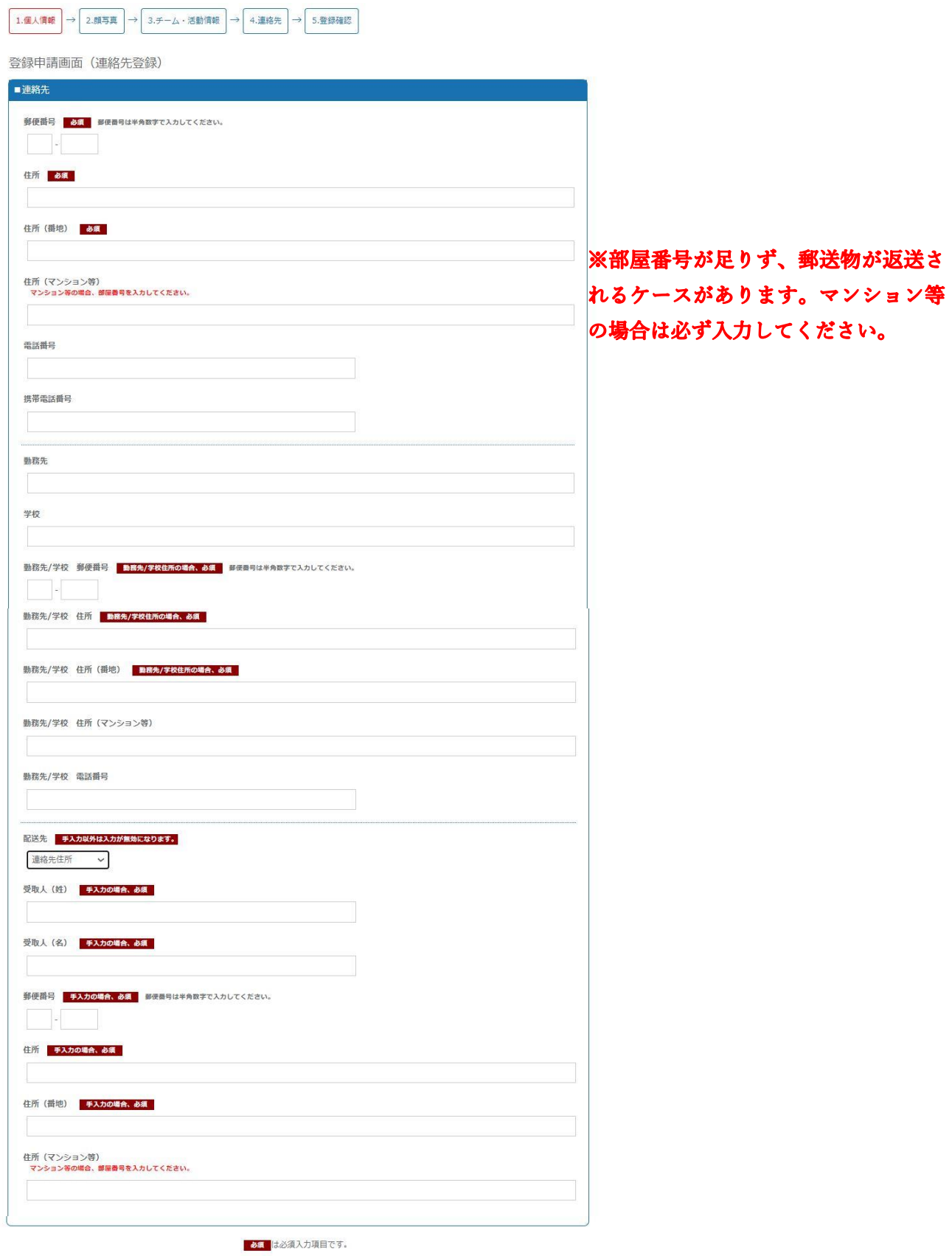

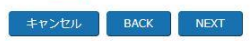

その後、入力された情報の確認画面が表示されますので、内容が問題なければ 『登録』を押してください。

## 4.登録申請(お支払い登録)

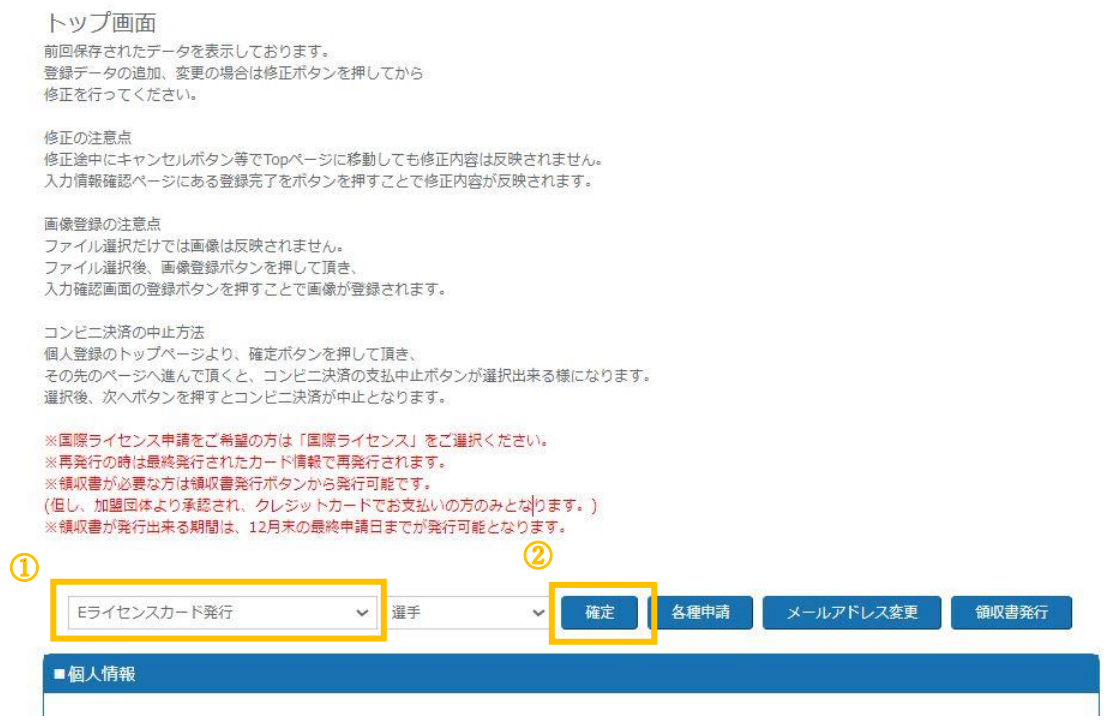

①で「Eライセンスカード発行」または「現物ライセンス&Eライセンスカード 発行」のどちらかを選択してください。(現在はEライセンスカードのみの発行 が標準(国際ライセンス除く)となっており、現物ライセンスカードの発行には 追加の手数料 (+1,300円、基本料金)がかかります)

②で確認ボタンを押し、お支払い方法の選択画面へ移動します。

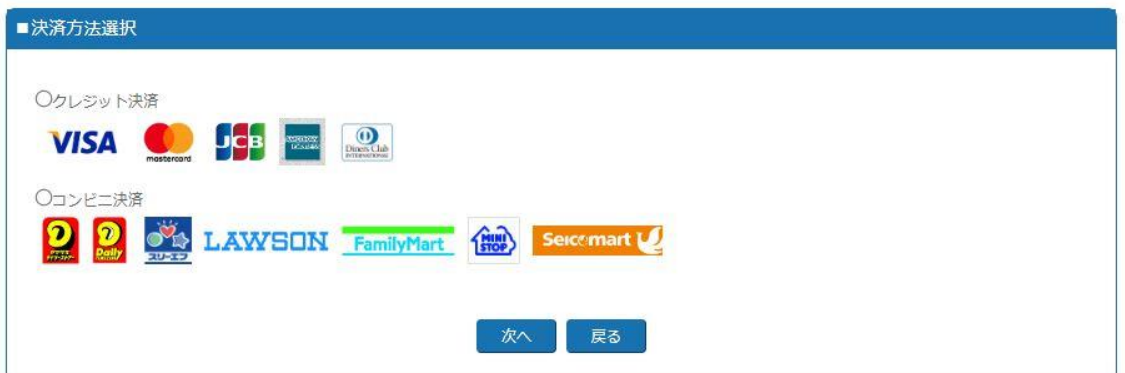

クレジット決済かコンビニ決済かを選択後、各情報を入力してください。 クレジット決済の場合は決済が済んだのち、コンビニ決済の場合はご指定のコ ンビニでお支払いが済んだのちに、申請情報がご所属の各加盟団体へ行き承認 が下りればEライセンスがご登録のメールアドレスへ送付されます。

現物ライセンスカードも併せて申請いただいていた場合、承認後直近のデータ ー締切日から 2 週間後程度を発送予定日としております。 通常、現物ライセンスカード到着までには申請後 3~5 週間要しますのでお早目 の申請をお願いします。